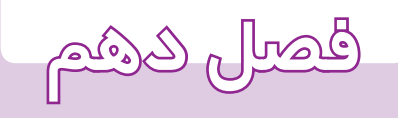

# **اندازهگذارى**

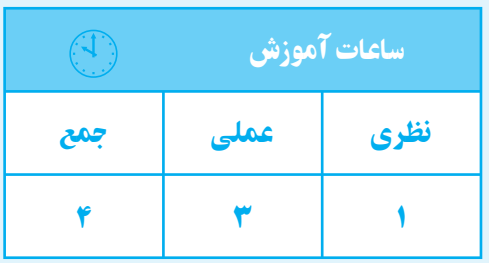

**هدف های رفتاری** پس از پايان اين فصل از هنرجو انتظار میرود: 1ــ لزوم اندازهگذاری را تعريف كند. 2ــ علايم اندازهگذاریراطبقاستانداردشناسايی كند. 3ــ دوايروقوسهارا در محيط اتوكد اندازهگذاری كند.

**اندازهگذاري** معرفي يك جســم تنها به وسيلة ترسيم نماهاي آن كافي نيســت. در خيلي از موارد نقشــة بدون اندازه مبهم است، به تعريف نمود. طــوري كهميتوان اندازهگذاري را جزيي از نقشــه دانســت.

ــ قطعات چهارگوش و استوانه را در محيط اتوكد اندازهگذاری كند. ــ تصاوير دوبعدیرا در محيطاتوكداندازهگذاری كند. ــ تنظيمات اندازهگذاری را شرح دهد. ــ تنظيمات مربوط به اندازهگذاری را انجام دهد.

جزيي كه نقشه بدون آن بيمعناست. اندازهگذاري را ميتوان معرفي ابعاد يك جســم با اســتفاده از يك يكاي اســتاندارد

اجزاي اندازه : يك اندازه شــامل خــط اندازه، فلش، عدد اندازه و خط رابط اندازه است. (1ـ 10)

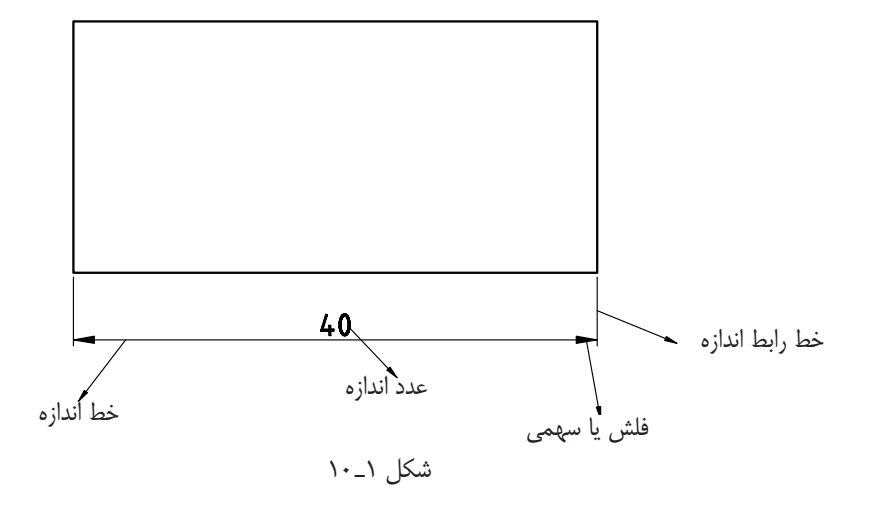

خطوط اندازه و رابط اندازه بايد با ضخامت خطوط كمكي ميليمتر است. ترسيم شوند.

**قواعد اندازهگذاري**

1ـ طول سهمي با ارتفاع اعداد اندازه برابر است، يعني اگر ارتفــاع اعداد 2/5 ميليمتر انتخاب شــود طول فلش نيز 2/5

۲ـ زاويهٔ فلش بين ۱۵ تا۲۰<sup>۰</sup> انتخاب مىشود.<br>. ـ هيچ اندازهگذاري تكرار نميشود. ـ نبايد هيچ قسمتي بدون اندازهگذاري باشد. ـ هميشــه عدد اندازه در وســط و بالاي خط اندازه قرار Pzs

شكل 4ـ 10

9ـ براي نمايش قطرهميشهازعلامتϕ استفاده ميشود

ميگيرد (شكل 2ـ 10). 6ـ خــط رابــط در حدود يــك ميليمتــر از فلش بيشتر ميشود.

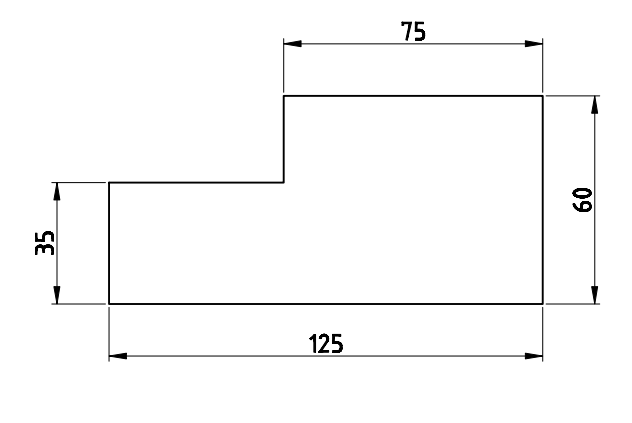

شكل 2ـ 10

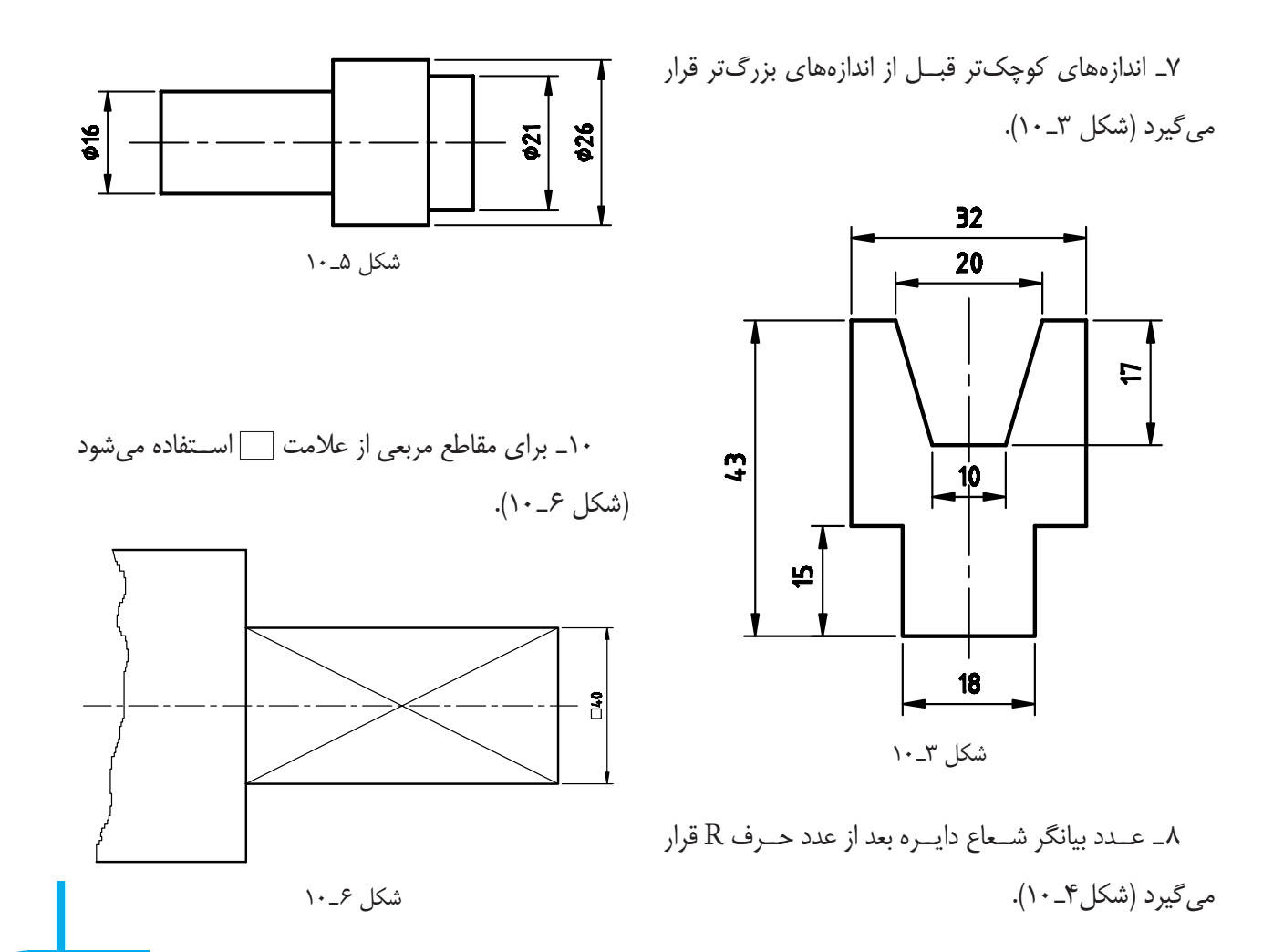

(شكل ۵\_۱۰).

RID

٩١

11ـ در اندازهگذاري زوايا عدد اندازه طوري قرار ميگيرد كه هميشه بالاي خط اندازه باشد (شكل 7ـ 10).

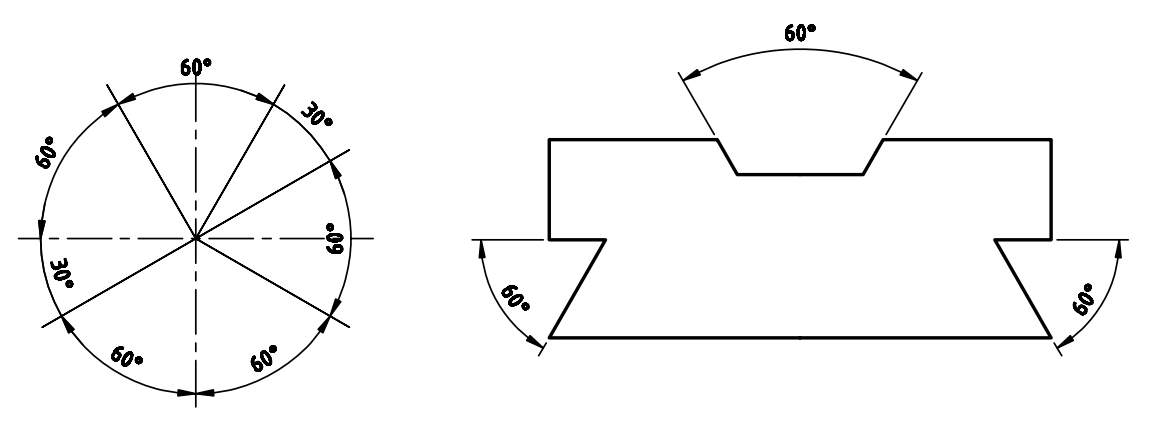

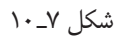

15ـ اگــر فضاي كافــي براي عدد اندازه نباشــد خارج از خطوط رابط قرار داده ميشود. 16ـ اگر فضاي كافي جهت سهمي نباشد به جاي سهمي از نقطة توپر استفاده ميشود. 12ـ فاصلة خط اندازه از خط اصلي 7/5 ميليمتر اســت. فاصلة هر دو خط اندازه از يكديگر برابر 7/5 ميليمتر است. 14ـ اندازههــاي كمتر از 7 ميليمتر ســهمي بيرون خط رابط اندازه و عدد بين دو خط رابط اندازه قرار ميگيرد.

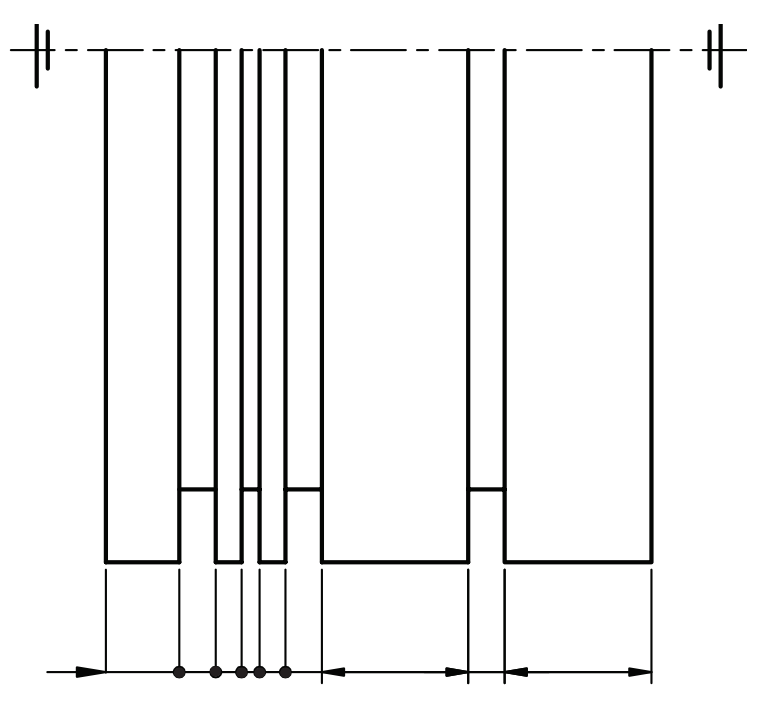

انتخاب نماييد. ســپس، پيغامي ظاهر ميشــود، كه به معناي انتخاب نقطهاي ديگر يعني محل قرار گرفتن خط رابط اندازة دوم است. پس از انتخاب نقطة دوم پيغام زير ظاهر ميشود: Specify dimension line location or [mtext/ text…]

در ايــن مرحله ميتوان با ماوس محــل قرار گرفتن خط اندازه را تعيين نمود يا ميتوان يكي از گزينههاي دلخواه را، كه مربوط به تغييرات در عدد اندازه اســت، انتخاب نمود (كه به اختصار به آن ميپردازيم). **Text :** بــا ايــن گزينه ميتوان عدد انــدازه را به صورت

دستي وارد نمود يا هر متني را جاي عدد اندازه نوشت. **Angle :** ايــن گزينه براي تغييــر زاويه قرار گرفتن عدد اندازه به كار مىرود.

**Rotate :** اين گزينه بــراي چرخاندن عدد اندازه به كار مىرود.

**نكتـه :**همــان طوري كــهدر قوانين اندازهگــذاري گفته شــد، فاصلة خط اندازه تا خطي كه اندازهگذاري ميشود 7/5 ميليمتر است. لذا با وارد كردن عدد 7/5 بدون نياز به ماوس، خط اندازه در فاصلة 7/5 ميليمتر قرار ميگيرد.

**نكته :** چنان چه خطي اندازهگذاري نموديد، سهمي و عدد اندازه فقط به صورت يك خط بود (يعني عدد و ســهمي ديده نشد)، بايد اندازة سهمي و عدد اندازه را از طريق Dimstyle بزرگتر نماييد.

#### **دستور Aligned**

command line : dimalined menu Dimension /Aligned toolbars:

**اندازهگذاري در محيط اتوكد** براى اندازهگــذار در محيط اتوكد از منوي Dimension اســتفاده ميكنيم. اين منو شــامل دســتورهاى زيــادى براي اندازه گذاري قسمتهاي مختلف، مي باشد. در اينجا دستورهايي كه كاربرد بيش ترى دارند به اختصار شرح داده مي شوند.

**دستور Linear**

command : dimlinear menu: Dimension / Linear toolbars: از اين دســتور براي اندازهگذاري خطوط مستقيم (افقي و عمودي) استفاده ميشود (9ـ 10)

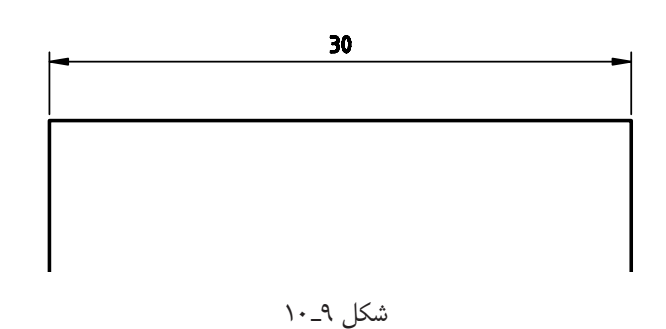

**نكته :** براي اندازهگذاري ً حتما osnap را فعال نماييد. با اجراي اين دستور پيغام زير ظاهر ميشود:

specify first extension line orgin or <select object>

ايــن پيغام بــه معناي انتخاب يک نقطــه به عنوان محل قرارگرفتن اولين خط رابط اندازه، يعني نقطةابتدايي يا انتهايي خط است كه بايد اندازهگذاري شود.

در اين مرحله شــما ميتوانيد بافشــردن Enter نشانگر ماوس را به حالت انتخابگر درآورده و خط موردنظر را انتخاب كنيــد. در غير ايــن صورت، يكي از دو نقطــة انتهايي خط را

اين دستور براي اندازهگذاري خطوط مورب به كارميرود. طريقة اندازهگذاري با اين دستور ً دقيقاهمانند دستور linear است.

**نكته :** اگريك خط موربرا بادستورlinear اندازهگذاري نماييــد فاصلة افقي يا عمودي دو ســر خــط را اندازهگذاري مي كند.

## **دستور Radius**

command line : dimradius

menu : Dimenstion /radius

toolbars:

**دستور Diameter**

اســتفاده ميشــود. فقط قبل از قراردادن خط اندازه حرف t را وارد كنيد. در اين صورت با درجه عبارت (c٪٪ (و عدد اندازه، قطر استوانهٔ آن را اندازهگذاری می کند.

اين دســتور براي اندازهگيري دايره و قوس براساس شعاع

با اجراي اين دســتور، پيغامي بــه معناي انتخاب قوس يا

دايرة مورد نظر ظاهر ميشود. در اين مرحله نشانگر ماوس را،

كه به صورت مربع انتخابگر درآمده است، روي قوس يا دايره

قرار داده و كليك كنيد. در اين صورت پيغامي ظاهر ميشــود

كــهبايدمحل قرارگرفتن خط اندازه را تعيين كنيد. خط اندازه

ميتواند داخل يا خارج قوس باشد. (شكل 10ـ 10)

به كار ميرود. اين اندازهگذاري شامل يك خط اندازه است با

سهمي، كه حرف R قبل از عدد اندازة آن درج شده است.

### **دستور Angular**

command line : dimangular menu : Dimension / angular toolbars :  $\Lambda$ , اين دســتور براي اندازهگــذاري زاويةبين دو خط و كمان به كار ميرود. هنگامي كه دســتور اجرا شــود، پيغام select  $<$ ...> arc,circle,line or خااهر مي شــود كه به معناي

command line : dimdiameter menu: Dimension /diameter toolbars: ( اين دســتور براي اندازهگذاري قطر دايرهها به كار ميرود. شيوة كار با اين دستور ً دقيقا همانند دستور، Radius است. در اين روش خط اندازه به همراه يك عدد اندازه (كه قبل از آن علامت « ∅» آمده و به معناي قطر است قرار ميگيرد. **نكتـه :** براي اندازهگذاري قطر استوانهدر نماي روبهرو يا جانبي (كه به صورت مســتطيل است) بايد از دستور linear

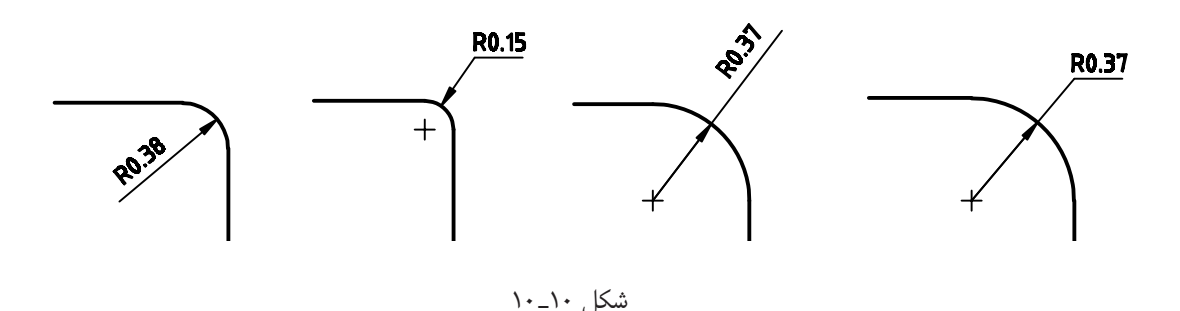

**دستور style** command line : D menu : Dimension /style Format/Dimstyle toolbars: ايــن دســتور در دو منــوي format و Dimension منظور شده است و براي تعيين و تعريف سبك اندازهگذاري و تغيير در سبك اندازهگذاري به كار ميرود. با اجراي اين دستور، پنجرة شكل 11ـ 10 ظاهر ميشود.

انتخاب قوس، دايره يا خط است با اين دستور، نشانگر ماوس به صورت مربع انتخابگر درميآيد و ميتوان اجزاي مورد نظر را انتخاب نمود. ادامة دســتور ً دقيقا همانند دســتور linear است.

#### **تنظيمات اندازهگذاري**

بــراي تغيير تنظيمات اندازهگذاري بايد از دســتور style اســتفاده نمود. با اين دســتور تنظيمات بســيار گســتردهاي امكانپذير اســت. در اين بخش دو قســمت از اين تنظيمات را شرح مے دھیم.

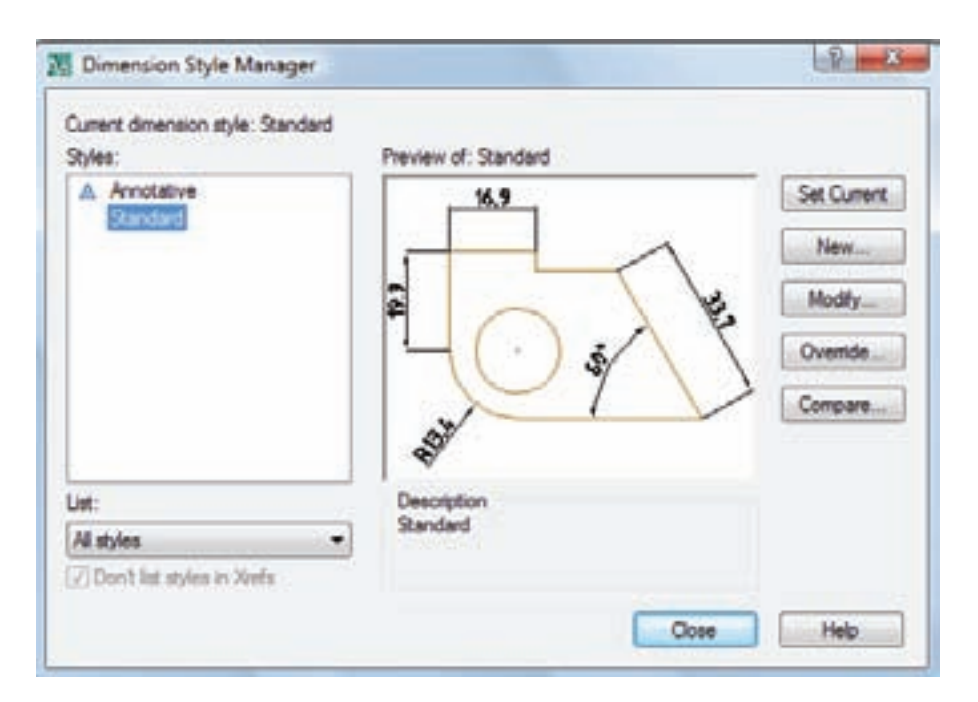

شكل 11ـ 10

قسمت size Arrow تغيير دهيد. در صورت استفاده از كاغذ بهتر است براى تغيير اندازهٔ ۲/۵ ميلىمتر تعيين شود.  $A_{_{\gamma}}$ براي تغيير و تنظيم متن انــدازه، روي زبانة text كليك كنيد تا پنجرة شكل 12ـ 10 بازشود. جهت قرارگرفتن اعداد در همة حالات افقي باشد.

در سمت چپ پنجره نام سبكهاي موجود قرار دارد. كافي استسبك موجودرا انتخابورويگزينة modify كليك كنيد. تا پنجرة جديد باز شود.

در ايــن مرحلــه ميتوانيــد از پنجرة باز شــده روي زبانة Arrows and symbols كليك كنيدو اندازة سهمي را در تابع خط اندازه باشد طبق استاندارد Iso باشد.

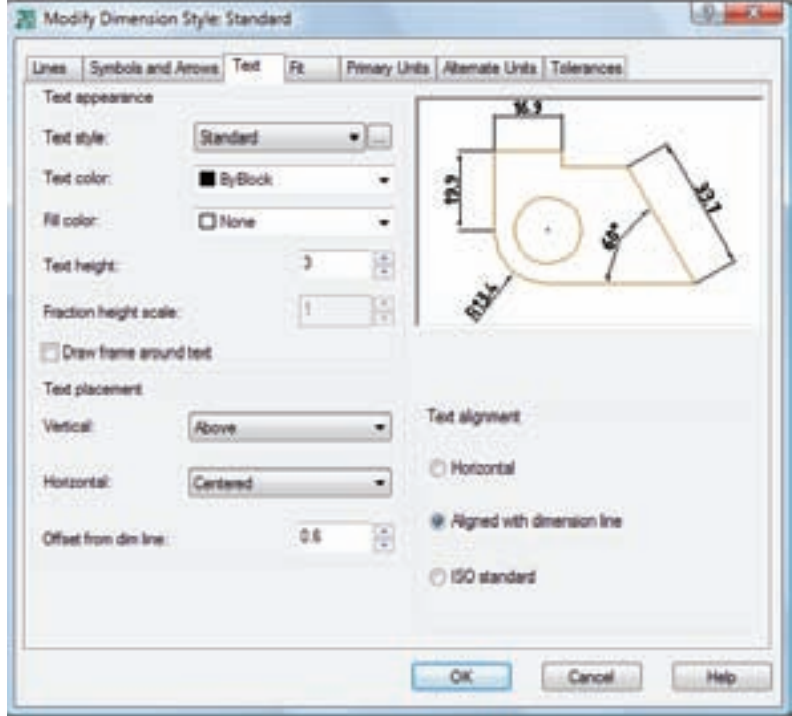

شكل 12ـ 10

ننظيمــات اندازهگــذاري بايد طبق اســتاندارد ايزو (Iso) تنظيم نماييد.

انجام پذيرد.

بــراي تنظيم اعداد بعد از اعشـــار به قســـمت primary اندازه بدون اعشـــاري باشد اعشـــارآن را صفر نمايش ميدهد. **نكته :** بعد از تنظيم ارقام بعد از اعشــاري، چنان چه عدد

units برويد و قســمت precision را روي اعشار دلخواه براي حذف صفرهاي غيرمؤثر گزينة traling را فعال نماييد.

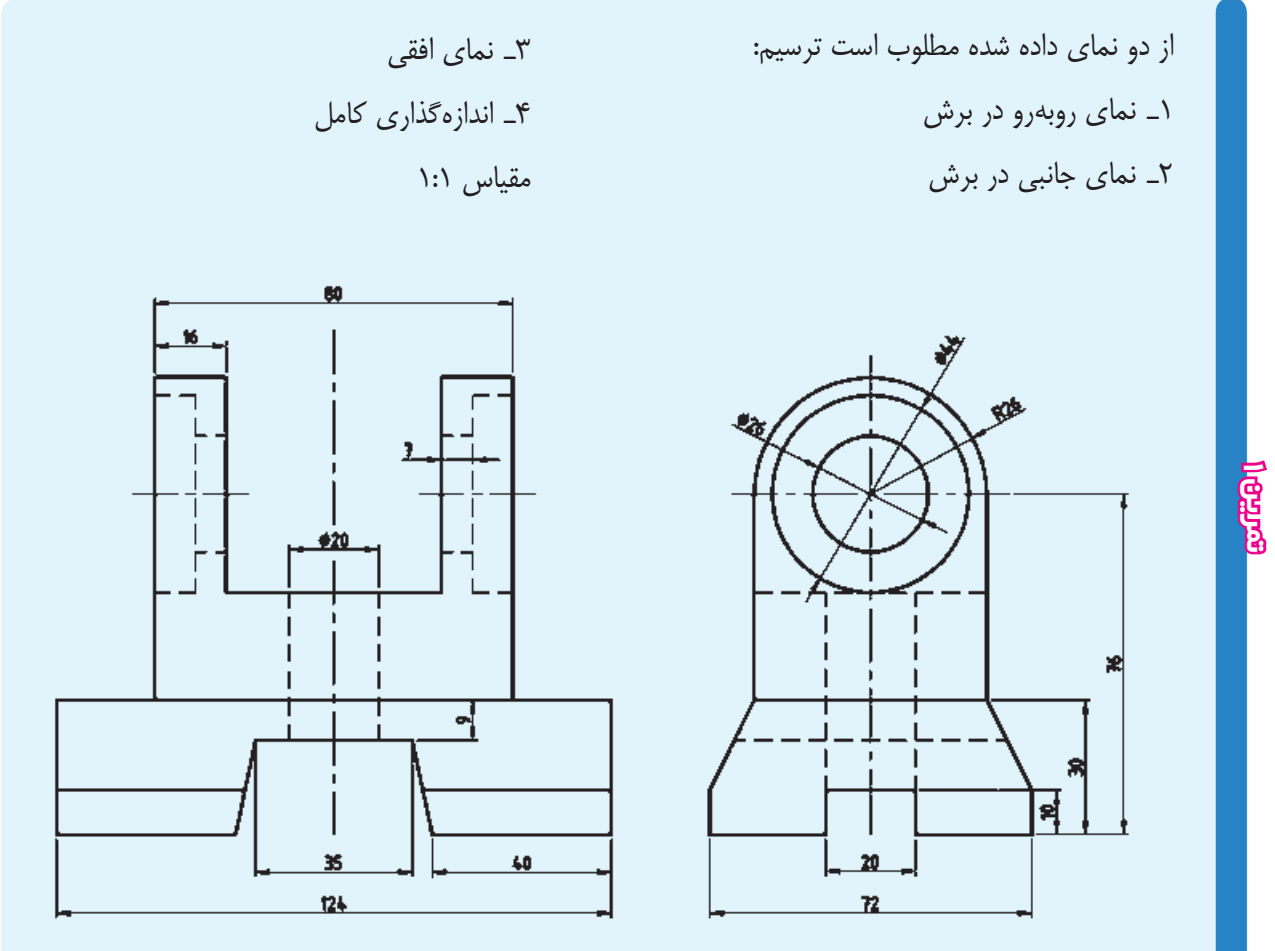

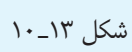

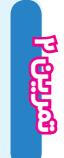

نقشههاي ترسيم شده در فصلهاي قبلي را به طور كامل اندازهگذاري كنيد.

#### <mark>فصل دهم∎</mark>

# **ارزشيـابي پايان فصـل**

- 1ـ اندازهگذاري را تعريف كنيد.
- 2ـ قواعد اندازهگذاري را نام ببريد.
- 3ـ جهت نماش قطر، مقطع مربعي و شعاع دايره چه علايمي مناسب است؟
	- 4ـ طول سهمي اندازهگذاري چند ميليمتر است؟
		- 5ـ دستور Linear را توضيح دهيد.
		- 6ـ دستور Aligned را شرح دهيد.
		- 7ـ دستور Radius را توضيح دهيد.
		- 8ـ دستور diameter را توضيح دهيد.
			- 9ـ كاربرد Dimstyle را بنويسيد.